## **بسمه تعالی**

راهنمای تصویری ورود ظرفیت رشته/گرایش کارشناسی ارشد و دکتری

**مدیر محترم گروه:**

**مرحله اول:**

مدیر محترم گروه پس از انتخاب سمت در سامانه پرتال (گزینه ۱ تصویر زیر)، وارد سیستم تحصیلات تکمیلی (گزینه 1 تصویر زیر) و گزینه تعیین ظرفیت رشته/گرایش )گزینه 3 تصویر زیر( را کلیک می نماید.

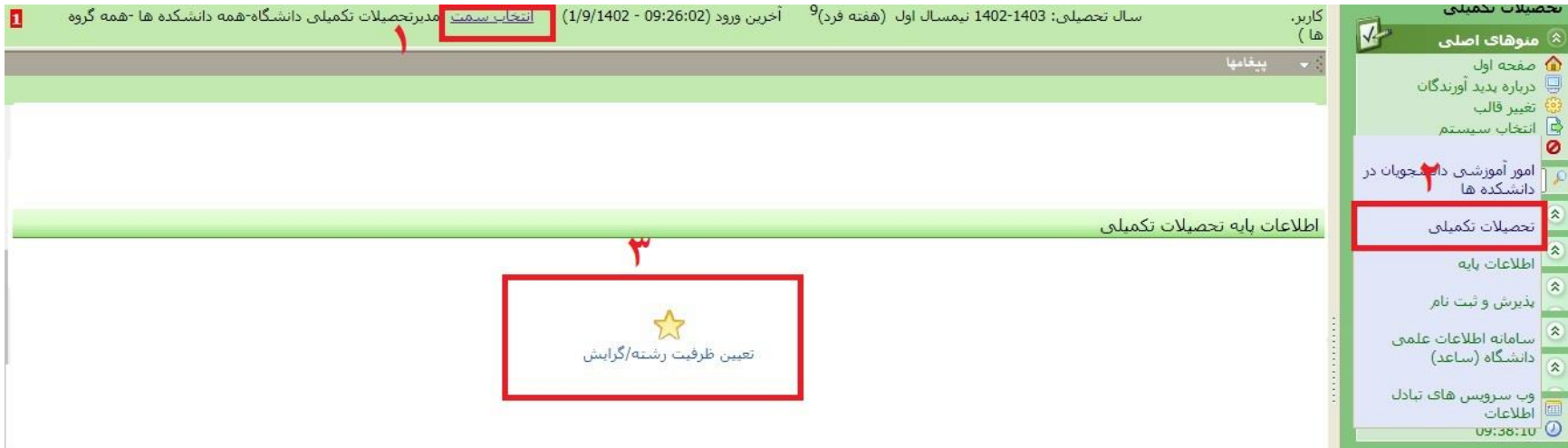

-2 در صفحه ای که باز می شود، سال ورود )گزینه 1 تصویر زیر( باید وارد شود که برای مثال برای ورود ظرفیت رشته/گرایش در سال 1403 باید ۱۴۰۲ تایپ شود (برای امسال نیاز به تغییر عدد پیش فرض نیست). سایر فیلترها نیازی به تغییر ندارند و فقط فیلتر **مقطع** (گزینه ۳ تصویر زیر) باید گزینه کارشناسی ارشد برای نمایش رشته/گرایش های کارشناسی ارشد و گزینه دکترا برای نمایش رشته/گرایش های دکتری انتخاب شود. الزم به توضیح است که برای هر مدیر گروه، دانشکده و گروه (گزینه ۲ تصویر زیر) به طور پیش فرض با توجه به سمت انتخابی فیلتر شده است. در انتها دکمه نمایش )گزینه 4 تصویر زیر( کلیک شود.

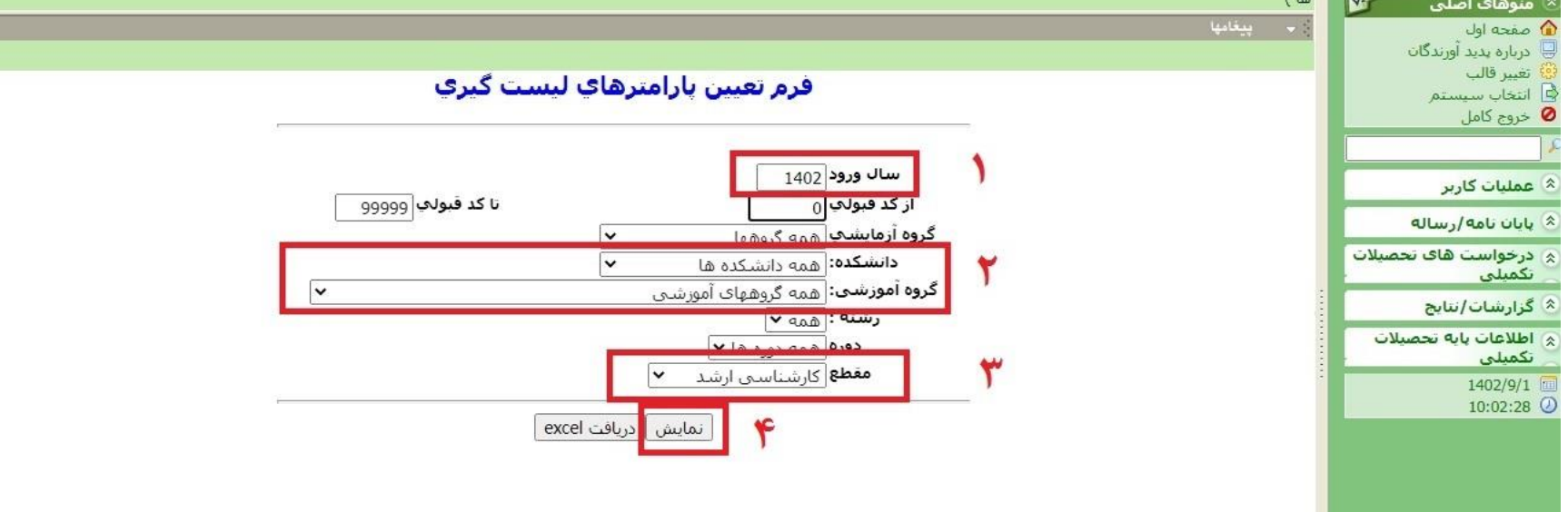

-3 در صفحه ای که باز می شود در ستون تعداد پیشنهادی گروه )گزینه 1 تصویر زیر(، تعداد دانشجوی مورد تقاضای سال تحصیلی بعدی وارد شود. الزم به توضیح است در رشته/گرایش هایی که صرفاً پذیرش زن دارند فقط در ستون زن عدد وارد شود؛ در رشته/گرایش هایی که صرفاً پذیرش مرد دارند فقط در ستون مرد عدد وارد شود؛ در رشته/گرایش هایی که پذیریش هر دو جنسیت (زن و مرد) دارند به تعداد مساوی در ستون زن و مرد عدد وارد شود و مالک ورود داده در پرتال سنجش، ستون جمع خواهد بود.

در این صفحه همچنین ظرفیت رشته/گرایش ها در سال تحصیلی قبلی نیز قابل مشاهده و بررسی است و برای هر رشته گرایش، دو کد شبانه و روزانه به طور جداگانه آورده شده است و برای هر کد رشته شبانه و روزانه باید ظرفیت دانشجوی درخواستی وارد شود.

پس از ورود ظرفیت تمامی رشته/گرایش ها دکمه ذخیره و ویرایش )گزینه 3 تصویر زیر( کلیک شود. در صورت مورد تایید بودن دکمه **تایید نهایی**  )گزینه 4 تصویر زیر( زده شود. با کلیک گزینه تایید نهایی، امکان ویرایش مجدد داده ها توسط مدیر محترم گروه وجود نخواهد داشت.

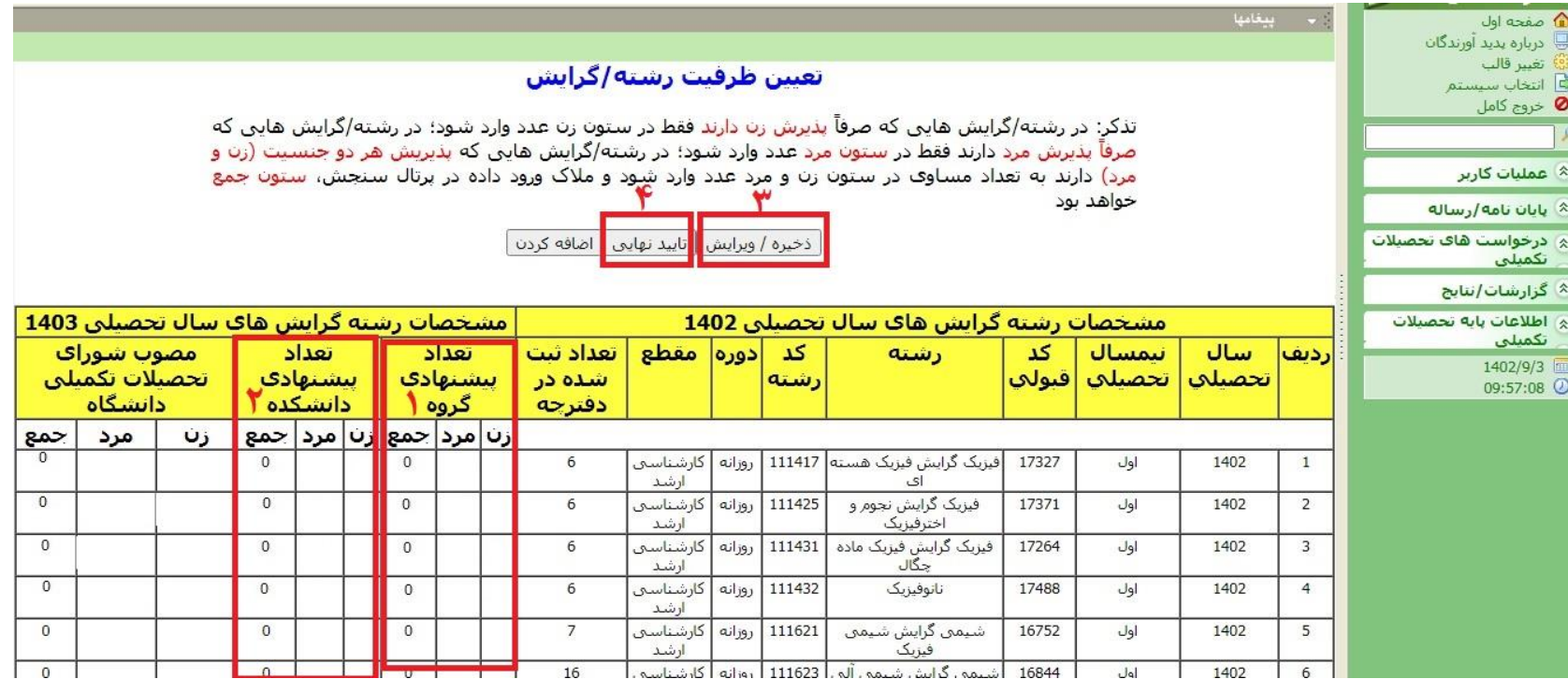

-4درصورتیکه یک رشته-گرایش در لیست موجود نبود )دلیل آن می تواند آن باشد که رشته-گرایش برای اولین بار پذیرش دانشجو دارد و یا آنکه سال قبل پذیرش دانشجو نداشته است) بر روی گزینه اضافه کردن (گزینه ۱ تصویر زیر) کلیک شود.

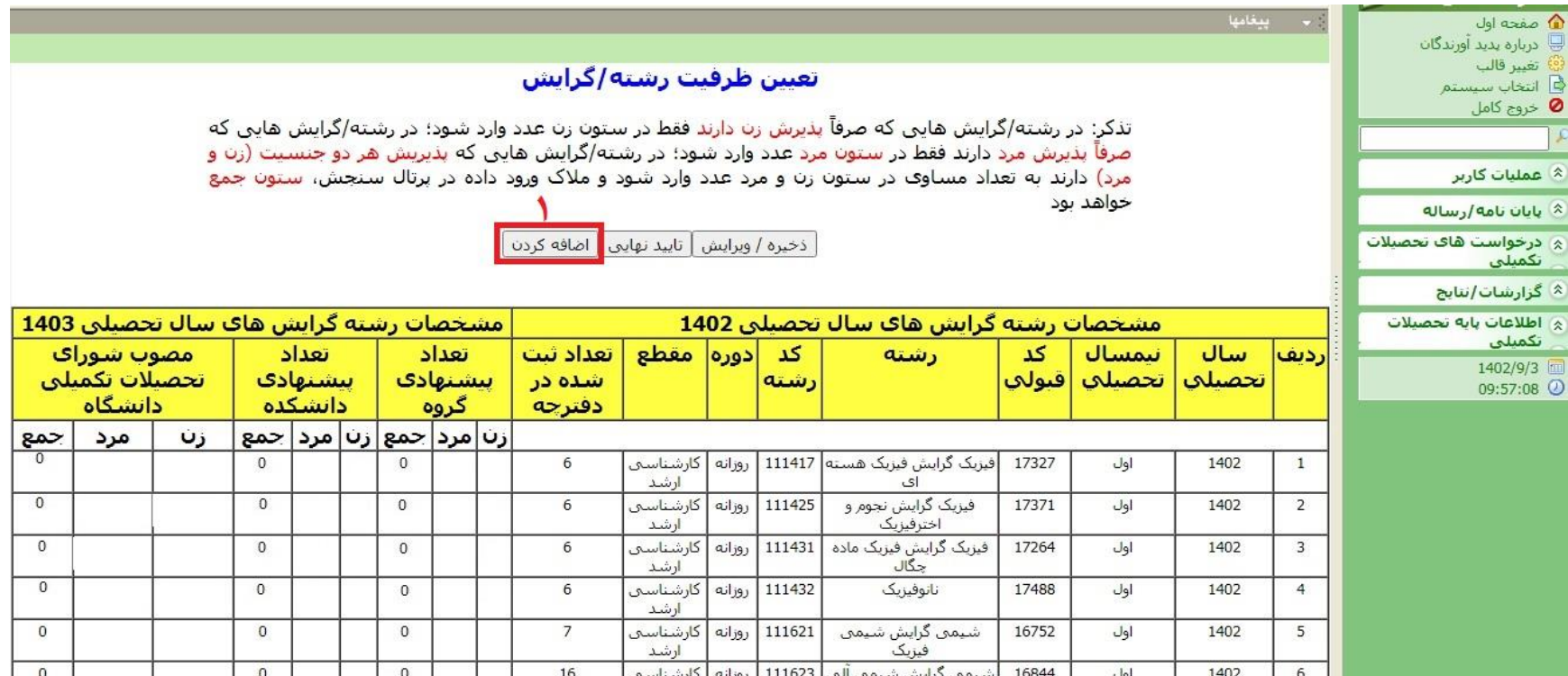

-5داده های مورد نیاز تصویر زیر وارد شده و نهایتاً دکمه ذخیره زده شود.

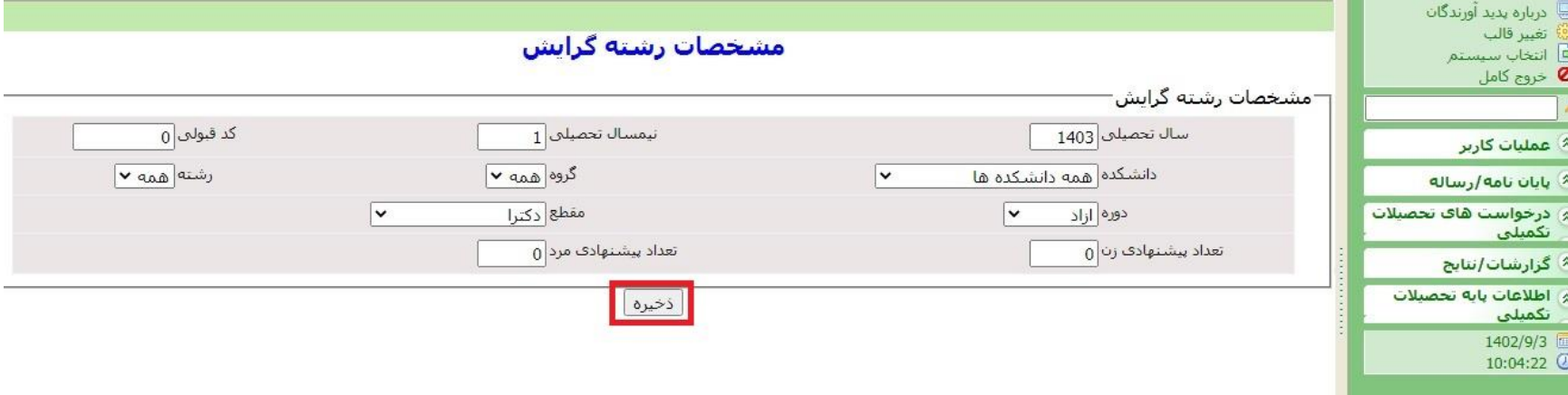

## **معاون محترم آموزشی دانشکده**

## **مرحله اول:**

معاون محترم آموزشی دانشکده پس از انتخاب سمت در سامانه پرتال (گزینه ۱ تصویر زیر)، وارد سیستم تحصیلات تکمیلی (گزینه ۲ تصویر زیر) و گزینه تعیین ظرفیت رشته/گرایش (گزینه ۳ تصویر زیر) را کلیک می نماید.

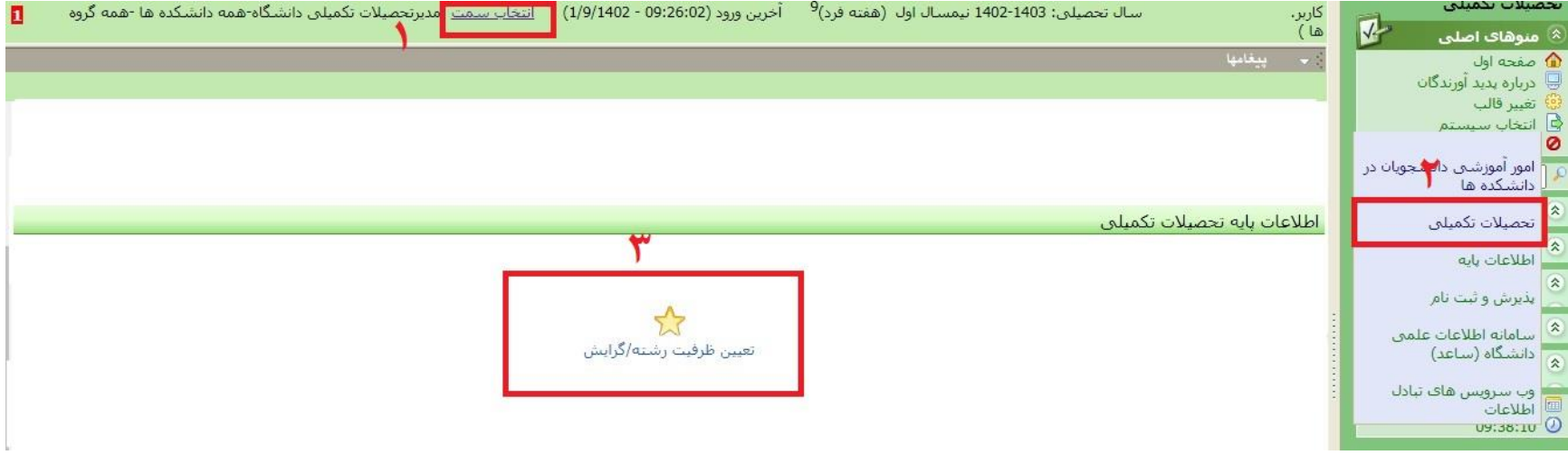

-2 در صفحه ای که باز می شود، سال ورود )گزینه 1 تصویر زیر( باید وارد شود که برای مثال برای ورود ظرفیت رشته/گرایش در سال 1403 باید 1402 تایپ شود )برای امسال نیاز به تغییر عدد پیش فرض نیست(. دانشکده به طور پیش فرض انتخاب شده است و می توان یک گروه آموزشی خاص را فیلتر کرد و در صورت عدم انتخاب فیلتر گروه آموزشی، تمامی رشته/گرایش های آن دانشکده نشان داده می شود )گزینه 2 تصویر زیر(. سایر فیلترها نیازی به تغییر ندارند و فقط فیلتر **مقطع** )گزینه 3 تصویر زیر( باید گزینه کارشناسی ارشد برای نمایش رشته/گرایش های کارشناسی ارشد و گزینه دکترا برای نمایش رشته/گرایش های دکتری انتخاب شود. در انتها دکمه نمایش )گزینه 4 تصویر زیر( کلیک شود.

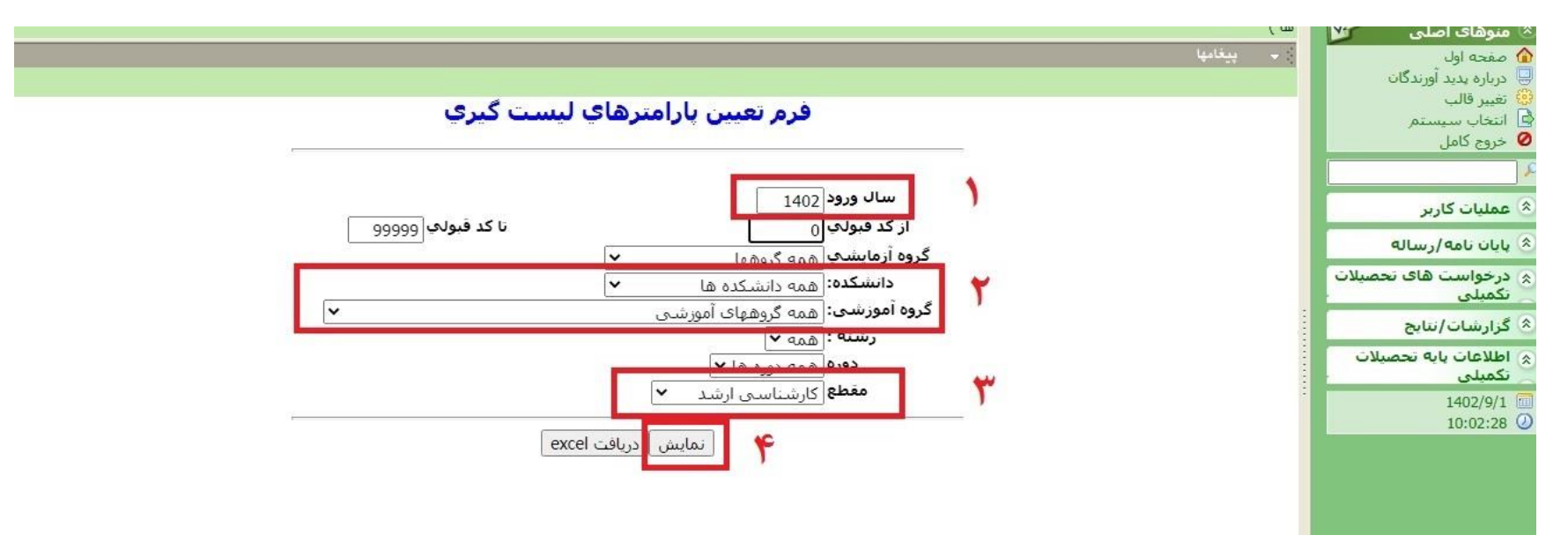

-3 در صفحه ای که باز می شود در ستون تعداد پیشنهادی گروه )گزینه 1 تصویر زیر(، تعداد دانشجوی مورد تقاضای سال تحصیلی بعدی که توسط مدیر گروه وارد شده است قابل مشاهده است. در ستون تعداد پیشنهادی دانشکده (گزینه ۲ تصویر زیر)، تعداد دانشجوی مورد تقاضای سال تحصیلی بعدی وارد شود. **امکان ورود داده توسط معاون آموزشی دانشکده صرفاً پس از آنکه داده های ستون تعداد پیشنهادی گروه**  **)گزینه 1 تصویر زیر( تایید نهایی شده باشند امکان پذیر است.** الزم به توضیح است در رشته/گرایش هایی که صرفاً پذیرش زن دارند فقط در ستون زن عدد وارد شود؛ در رشته/گرایش هایی که صرفاً پذیرش مرد دارند فقط در ستون مرد عدد وارد شود؛ در رشته/گرایش هایی که پذیریش هر دو جنسیت (زن و مرد) دارند به تعداد مساوی در ستون زن و مرد عدد وارد شود و ملاک ورود داده در پرتال سنجش، ستون جمع خواهد بود. در این صفحه همچنین ظرفیت رشته/گرایش ها در سال تحصیلی قبلی نیز قابل مشاهده و بررسی است و برای هر رشته گرایش، دو کد شبانه و روزانه به طور جداگانه آورده شده است و برای هر کد رشته شبانه و روزانه باید ظرفیت دانشجوی درخواستی وارد شود.

پس از ورود ظرفیت تمامی رشته/گرایش ها دکمه ذخیره و ویرایش (گزینه ۳ تصویر زیر) کلیک شود. در صورت مورد تایید بودن دکمه تایید نهایی )گزینه 4 تصویر زیر( زده شود. با کلیک گزینه **تایید نهایی**، امکان ویرایش مجدد داده ها توسط معاون محترم آموزشی دانشکده وجود نخواهد داشت.

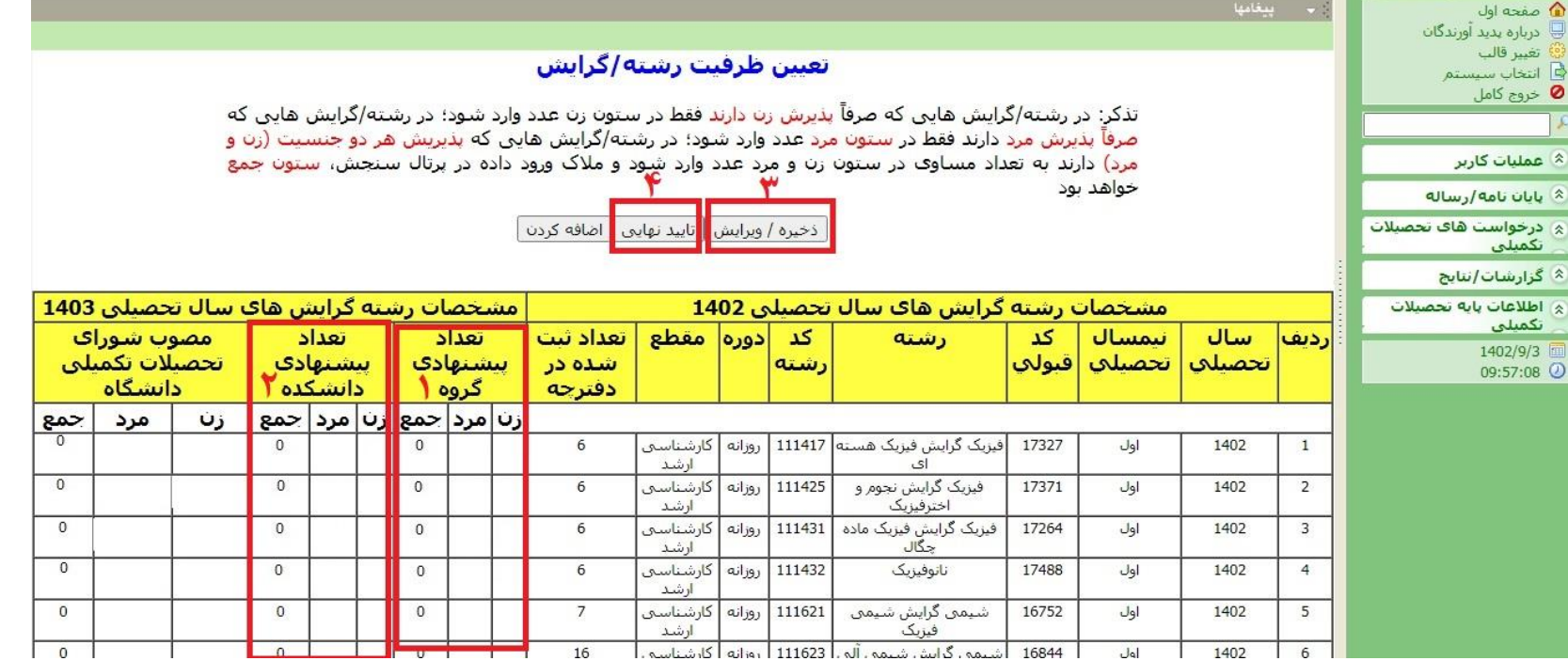

-4درصورتیکه یک رشته-گرایش در لیست موجود نبود )دلیل آن می تواند آن باشد که رشته-گرایش برای اولین بار پذیرش دانشجو دارد و یا آنکه سال قبل پذیرش دانشجو نداشته است) بر روی گزینه اضافه کردن (گزینه ۱ تصویر زیر) کلیک شود.

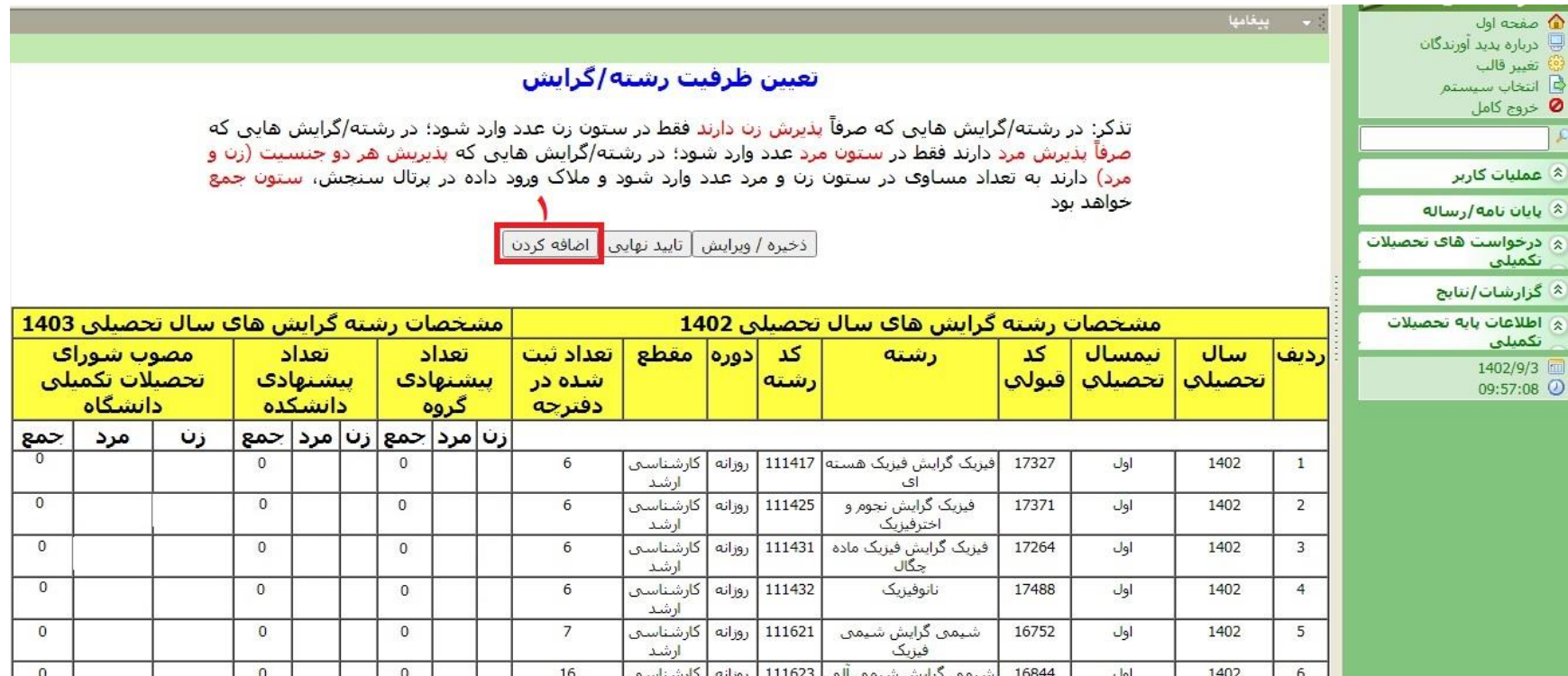

-5داده های مورد نیاز تصویر زیر وارد شده و نهایتاً دکمه ذخیره زده شود.

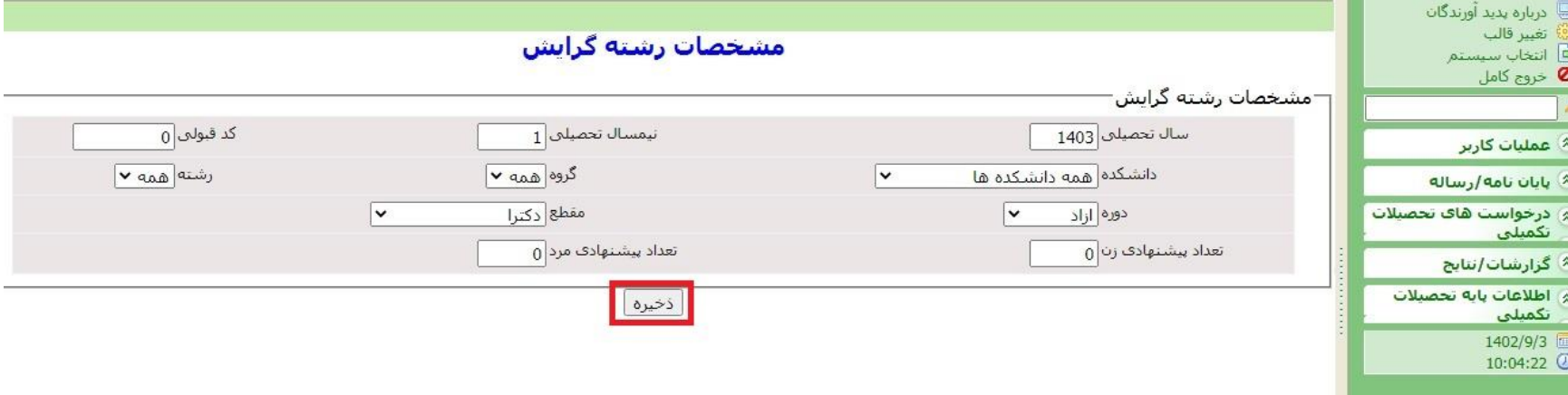